## DARTMOUTH COLLEGE FILM AND MEDIA STUDIES TECHNICAL SUPPORT

## Setting up your After Effects Project

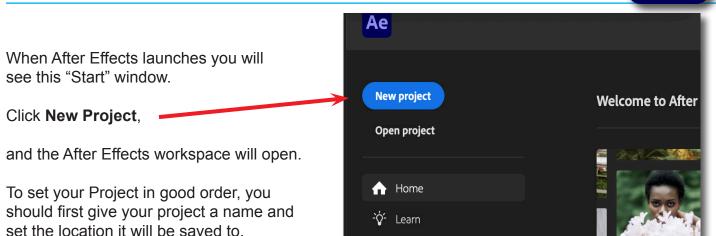

After Effects File Edit Composition Layer Effect Animation View Window . . . Adobe After Eff New > XO Open Project... Project ≡ Open Team Project... **Open Recent** > Browse in Bridge... 7公米0 Close ЖW **Close Project** Save # S ρ. Save As > Save As... ŵ₩S Increment and Save Save a Conv - A AP C

and in the window that opens name your project, and using the *Where:* pulldown menu navigate to a place where you will save it, such as a folder on the desktop or the local server.

From the top menu

go to File > Save As...

|          | Save As           |   | 1 |
|----------|-------------------|---|---|
| Save As: | My AE Project.aep |   | 1 |
| Where:   | Desktop           | • |   |

Once saved, go to the top menu and select Composition>New Composition

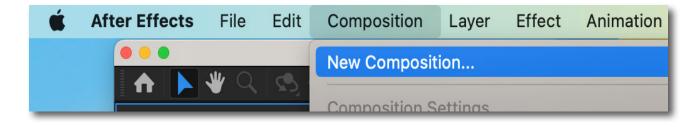

Next we will check the settings in the **Composition** window that opens.

## DARTMOUTH COLLEGE FILM AND MEDIA STUDIES TECHNICAL SUPPORT S

| etting | up | vour     | After | Effects | Project |
|--------|----|----------|-------|---------|---------|
| 5      |    | <b>J</b> | /     |         |         |

| Composition Settings                                                                         |
|----------------------------------------------------------------------------------------------|
| Composition Name: LASTNAME_PROJECT                                                           |
| Basic Advanced 3D Renderer                                                                   |
| Preset: HD • 1920x1080 • 24 fps ✓ 🗍 🛍                                                        |
| Width: 1920 px <ul> <li>Lock Aspect Ratio to 16:9 (1.78)</li> <li>Height: 1080 px</li> </ul> |
| Pixel Aspect Ratio:       Square Pixels       Frame Aspect Ratio:         16:9 (1.78)        |
| Frame Rate: 24 🖌 frames per second Drop Frame 🗸                                              |
| Resolution: Full ~ 1920 x 1080, 7.9 MB per 8bpc frame                                        |
| Start Timecode: 0:00:00:00 is 0:00:00:00 Base 24                                             |
| Duration: 0:00:30:00 is 0:00:30:00 Base 24                                                   |
| Background Color: 🗾 🖋 Black                                                                  |
| Preview Cancel OK                                                                            |

The Composition Name is not the project name, just the name of your composition - similar to a sequence in Premiere

- Preset: HD 1920x1080 24 fps
- Width: 1920 px
- Height: 1080 px

and check that the Lock Aspect Ratio to 16:9 box is checked

- Pixel Aspect Ratio: Square Pixels
- Frame Rate: 24 frames per second
- Resolution: Full
- Start Timecode: 0.00.00.00
- Duration: however long your timeline needsto be; 30 seconds is a good starting place
- Background Color: Black

When these settings are ready, click the **OK** button on the bottom right